#### **Uso do programa livre Blender-3D para realização de figuras em S3d (3D estéreo visualizado)**

# **Introdução e Objetivos**

A tecnologia do 3D visual é uma ferramenta amplamente utilizada para diversos fins. É notável sua aplicação na indústria cinematográfica, de jogos eletrônicos, automobilística, aeronáutica, naval etc. O desenvolvimento do computador portátil e sua popularização tornou o recurso do 3D visual acessível a grande maioria das pessoas. Atualmente essa tecnologia está presente no dia a dia, seja na TV, internet, nos jogos eletrônicos, em campanhas publicitárias. Além disso, essa tecnologia está sendo aplicada também no ensino e pesquisa.

A dificuldade de abstração e visualização tridimensional, comumente encontrada entre alunos em todos os níveis e cursos, apontada pelos professores como importante entrave ao aprendizado, pode ser justificada pelo processo de educação formal em que o professor utiliza uma plataforma 2D de interface com o aluno, que é a lousa. Porém, o recente processo de informatização está introduzindo novas possibilidades para o ensino e pesquisa. A utilização na sala de aula de computadores, projetores de mídia, monitores tridimensionais, apresentam alternativas facilitadoras para o estudo de fenômenos naturais pois proporcionam a perspectiva tridimensional.

Nesse sentido, um trabalho publicado pela Iowa State University of Science and Technology(1), indica que alunos capazes de resolver problemas quantitativos utilizando algoritmos no âmbito da química, têm dificuldade de resolver problemas conceituais em que é necessário maior abstração e entendimento de conceitos dinâmicos. O mesmo estudo aponta que a utilização de recursos tecnológicos/computacionais obtêm sucesso ao remediar as dificuldades de abstração desses mesmos alunos.

Um trabalho israelense(2) obteve resultados importantes ao analisar o efeito de filmes animados no processo de pensamento e motivação ao aprendizado de ciências em alunos de escolas elementares do país. Foi realizado uma pesquisa com 1335 estudantes e os resultados encontrados indicaram que a utilização de filmes animados aumentam a capacidade de esclarecimento e entendimento de conceitos científicos. Além disso, os resultados indicaram que estudantes que utilizaram filmes animados desenvolveram uma elevada motivação para aprender ciência nos seguintes termos: eficácia, conexão ao dia a dia, importância relacionada ao seu futuro.

Na mesma linha, um trabalho de tese de doutorado na Faculdade de Quimica da Unicamp(3), que utiliza o software Blender 3D, obteve grande sucesso pois foi amplamente utilizado por alunos da Unicamp e de outros países. Esse trabalho consiste na criação de animações de reações químicas em 3D para serem utilizadas em sala de aula. Além disso, essas animações foram disponibilizadas no youtube [\(www.youtube.com/user/m770596\)](http://www.youtube.com/user/m770596) obtendo milhões de acessos por todo o mundo.

Sendo assim, o objetivo do presente trabalho é possibilitar uma verdadeira visualização em 3D de fenômenos da Física, como o motor de Ampére, utilizando o 3D tradicional e o 3D estéreo ou S3D. Além disso, objetivamos a construção de um modelo tridimensional do avião 14-bis, que constitui um elemento histórico importante por ter sido o primeiro aeromodelo mais pesado que o ar a voar efetivamente, e por ter sido construído pelo brasileiro Santos Dumont. Existe uma necessidade de divulgação do trabalho de Santos Dumont, evidenciado em seu livro(4), pois o aviador brasileiro não é considerado mundialmente o pai da aviação, o que configura um erro histórico.

Para realizar este trabalho, utilizamos o Blender 3D, que é de código aberto e gratuito. Este software é atualmente amplamente utilizado para modelagem e renderização, possui recursos computacionais avançados que permitem a construção de animações e imagens em 2D e 3D com elevada semelhança com a realidade, inclusive apresenta ferramentas de modelagem do ambiente que permitem a realização do S3D.

## **Metodologia**

Para descrever melhor os métodos e técnicas utilizados organiza-se o trabalho em etapas.

### **Etapa 1: Visualização S3D**

Inicialmente deve-se fazer um estudo da estereoscopia. Em muitos animais com dois pontos de visão como o ser humano, ao observar em seu redor uma cena qualquer, ocorre a percepção de profundidade espacial. Este fenômeno natural é chamado de estereoscopia. Nos humanos, esse fenômeno consiste na análise de duas imagens da cena que são projetadas nos olhos em pontos de observação ligeiramente diferentes (distância pupilar, que é a distância entre os centros das pupilas em cada olho), sendo que o cérebro processa essas informações conferindo ao indivíduo as noções de profundidade, distância, posição e tamanho dos objetos, gerando a sensação de visão tridimensional.

A estereoscopia é também largamente utilizada em sistemas de vídeo com processamento de imagem e em imagens estáticas. No primeiro caso utiliza-se um número variado de câmeras de vídeo (duas ou mais) para que o sistema operacional associado possa calcular a posição 3D, o tamanho ou velocidade dos objetos. No segundo caso, utiliza-se duas fotos da mesma cena com a câmera separada em aproximadamente a distância pupilar. Utiliza-se então a manipulação das cores de cada uma em separado e posterior sobreposição com o auxílio de um software manipulador de imagens como o Gimp ou Photoshop. O resultado final serão os anaglifos, que serão discutidos posteriormente. A visualização dos anaglifos com um óculos específico (óculos bicolor vermelho\azul) irá proporcionar a sensação de tridimensionalidade.

Para o trabalho proposto utiliza-se a estereoscopia em imagens estáticas, em que realiza-se a montagem e observação de fotos estéreo. Entendemos as dificuldades no caso de variações excessivas da imagem e os problemas de convergência e focalização. Estudamos formatos para colocação das imagens S3D em arquivos convencionais de 2D e os sistemas e aparelhos com que se pode trabalhar.

Um exemplo de trabalho(5) com estereoscopia realizado no IFGW que é importante pois utiliza imagens digitais em telas de cristal líquido para formar uma imagem 3D sem a necessidade de utilizar óculos específicos. A página de estereoscopia do Professor J. J. Lunazzi(6) é a principal fonte de informação para este trabalho no que se refere a estereoscopia.

## **Etapa 2: Instalação e estudo do programa Blender 3D e estudo do fenômeno físico do Motor de Ampére.**

O programa Blender está disponível em sua página[\(www.blender.org\)](http://www.blender.org/) para download gratuito para todas as plataformas. O progama possui documentação livre disponível na internet(7). Após a instalação é necessário ter a noção da estruturação de um projeto. Primeiro deve-se realizar a modelagem, que consiste na criação de formas, objetos, personagens, cenários. Em segundo lugar deve-se realizar a texturização e aplicação de materiais, que consiste na aplicação de texturas préproduzidas para que o objeto se assemelhe a um objeto real. A aplicação de materiais consiste na aplicação de artifícios visuais internos ao programa Blender 3D que aderem ao objeto caracteristicas metálicas, transparentes, opacas entre outras.

Antes de detalhar cada etapa de um projeto desenvolvido no Blender, é necessário entender o funcionamento de sua interface. Existem dois modos de visualização principais, o "Object Mode" (modo objeto), e o "Edit Mode" (modo de edição), ambos estão associados a tecla *tab* e interferem na forma de manipulação de objetos na janela principal, chamada de "3D View".

Na janela "3D View" é possível mudar a perspectiva do usuário sobre o projeto. No menu "View" no canto inferior esquerdo da interface está disponível um menu de contexto com as seguintes vistas: "Left", "Rigth", "Back", "Front", "Bottom", "Top", "Camera" que correspondem respectivamente às perspectivas: esquerda, direita, traseira, frontal, de baixo, de cima, da câmera. Esta última é a perspectiva da câmera que está posicionada na cena, é a partir desta perspectiva que a cena será renderizada, como será discutido posteriormente. Todas as vistas citadas também estão mapeadas no teclado numérico.

O modo objeto apresenta os objetos por inteiro, podendo-se manipular suas propriedades globais como localização e rotação, pode-se também manipular os objetos das seguintes formas: arrastando-os com a função *grab* associada à tecla *g,* rotacionando-os com a função *rotate* associada à tecla *r,* escalando-os com a função *scale* associada a tecla *s.* É também no modo de edição que se aplica os modificadores, disponíveis à direita da janela "3D view" na aba onde se encontra uma ferramenta. Os modificadores serão explicados posteriormente neste relatório e no apêndice, onde também se encontra a descrição de outras funcionalidades do modo objeto.

No modo de edição é permitido realizar operações com a geometria dos objetos. No menu inferior associado ao modo de edição existe a opção de mudar a forma de se visualizar os objetos, pode-se escolher visualizar os objetos a apartir de seus vértices ou de suas faces ou de suas arestas. Selecionando-se um ou um conjunto de vértices pode-se realizar inúmeras operações como: deletar associada a tecla *delete,* mover associada a tecla *g,* esconder associado a tecla *h*. Utilizando a tecla *w* pode-se abrir um menu de contexto com várias operações possíveis. No apêndice estão algumas operações importantes.

Para que um projeto seja desenvolvido no Blender, deve-se escolher o motor gráfico que irá ditar as transformações e operações capazes de serem aplicadas. O motor gráfico é responsável pelos recursos disponíveis ao usuário. O Blender intoduziu recentemente o "Cycles Engine", que possui recursos de vanguarda para trabalhos em 3D, esse é o motor que utilizamos para este trabalho.

Para esse trabalho nos motivamos a partir do trabalho do Professor Assis do IFGW(8) em que ele discorre sobre a história do Motor de Ampere, que foi o primeiro motor construído. Dessa forma, realizamos a construção de um modelo S3D para uma melhor visualização dos fenômenos físicos envolvidos.

### **Etapa 3: Modelagem**

Modelar é uma arte onde se cria uma malha capaz de imitar os formatos de objetos do mundo real ou de objetos abstratos. Existem duas técnicas principais de modelagem, a "Box modeling" (modelagem por caixa) em que a partir de um cubo realiza-se extrudagem e move-se os seus vértices/faces para criar a malha desejada. A técnica "Curve modeling" (modelagem por curvas), é realizada a partir da definição de uma linha utilizando Béziers ou Nurbs e extrudando na dimensão que se deseja.

Dessa forma, o Blender 3D possui várias ferramentas de modelagem:

3.1 – Objetos

Para construir a geometria de uma cena é necessário a utilização de objetos pré-produzidos pelo Blender, como lâmpadas, curvas, superfícies, câmaras, malhas e objetos primitivos como cubos, planos, esferas entre outros. No modo de objeto esses objetos podem ser movidos, rotacionados e escalados. Utilizando as teclas *shift+a* ou clicando em *Add*, que está na parte inferior esquerda da interface, irá aparecer um menu de contexto com alguns objetos pré definidos que podem ser adicionados.

3.2 – Edição de Malhas

No modo de edição é possível trabalhar em cada vértice/aresta/face individualmente ou em conjunto, realizando diversas operações como junções, troca de posição, duplicação, desfazer, entre várias outras. A principal ferramenta utilizada para edição são os modificadores, pois possibilitam mudanças fundamentais em uma malha. Por exemplo, o modificador "Mirror Modifier" (modificador espelho), faz com que a modelagem realizada seja espelhada em relação a um eixo. Isso é útil para se evitar que o projeto tenha objetos em excesso beneficiando sua otimização, e facilitando a modelagem por diminuir o tempo de trabalho. Outro modificador importante é o "Subdivision Surface" (Subdividir superfície), que tem função de adicionar ou subdividir vértice/aresta/face tornando a malha ou objeto mais suave e polido, porém exige maior pode computacional pois torna a malha mais complexa. Existem vários modificadores como os apresentados que são amplamente utilizados em um projeto.

### 3.3 – Modelagem por Curvas e superfícies

O Blender implementa curvas e superfícies que podem servir de referência para edição de malhas com maior volume mas com a forma definida por essas curvas e superfícies. Através de modificadores objetos são deformados para que tenham as características desejadas sendo que essas características são ditadas por uma curva ou superfície construída para esse propósito. No modo de objeto, utilizando as teclas *shift+a* ou clicando em *Add*, que está na parte inferior esquerda da interface, irá aparecer um menu de contexto onde estará disponível as opções *curve* e *surface*, que irão adicionar curvas e superfícies, que poderão ser editadas.

### 3.4 - Texto

Textos são construções especiais de curvas pré-definidas, que incluem o sistema de fontes internas e externas, ou seja, o Blender possui o seu conjunto de fontes mas é possível importar fontes externas. A edição de textos é similar a um editor padrão mas com menos recursos. Porém, as funções de modelagem como rotacionar, escalar, mover são possíveis. Utilizando as teclas *shift+a* ou clicando em *Add*, que está na parte inferior esquerda da interface, irá aparecer um menu de contexto onde estará disponível a opção de adicionar texto.

### 3.5 – Objetos Meta

Os objetos Meta são superfícies implícitas, ou seja, eles não são definidos por vértices (como as malhas e objetos citados anteriormente o são). Eles existem proceduralmente, são literalmente fórmulas matemáticas calculadas instantaneamente pelo Blender. Esses objetos são constituídos de materiais fluidos, mercuriais ou parecidos com argila, de forma arredondada. Quando dois objetos meta ficam perto um do outro, eles começam a interagir mutuamente. Eles se misturam ou se fundem da mesma forma que gotas de água fazem. Esses objetos não foram utilizados neste trabalho.

### 3.6 – Duplicação de objetos ou malhas

Técnica que permite criar uma cópia visual idêntica de um objeto. A cópia compartilha as características do objeto original, como material e textura. Essa técnica é bastante útil pois exime o projetista de modelar completamente objetos iguais ou semelhantes, ou seja, é possível duplicar o objeto e aplicar as alterações desejadas no objeto duplicado tornando-o único. Utilizando as teclas *shift+d* pode-se duplicar o que está selecionado, sendo objetos, malhas ou grupos de objetos e malhas.

### 3.7 – Scripts de modelagem

É possível estender as funcionalidades do Blender via programação utilizando a linguagem python, existem diversos scripts que podem auxiliar a modelagem disponíveis na internet(9). Essa funcionalidade não foi utilizada para esse trabalho.

## **Etapa 4: Texturização, aplicação de materiais e composição**

Com o intuito de aproximar a aparência de um objeto ou malha construída a um objeto real, o Blender permite a aplicação de texturas e materiais que modificam a refletividade, especularidade, rugosidade entre outras qualidades. Texturas funcionam como camadas na parte superior ou externa de um material. O resultado final do objeto é realizado por superposição de efeitos como iluminação, aplicação de texturas, e de aplicação de qualidades. As texturas podem ser encontradas na internet, existem sites específicos, como o cg textures [\(www.cgtextures.com\)](http://www.cgtextures.com/), que disponibilizam gratuitamente centenas de texturas que retratam dúzias de materiais. A aplicação de qualidades é realizada internamente pelas funcionalidades do motor gráfico "cycles engine".

4.1 – Texturização e aplicação de materiais

O Blender apresenta dois recursos importantes para a etapa em questão, as janelas de visualização "UV Editor"(10) e "Node Editor"(11), que são janelas similares à janela "3D view" anteriormente mencionada. A primeira janela, juntamente com o "Edit Mode", possibilita que um objeto ou malha seja editado e mapeado bidimensionalmente para a adequação de uma textura, dessa forma, um objeto tridimensional de qualquer formato pode ser seccionado e postado em um plano em que a textura é aplicada. Essa possibilidade faz com que sejam diminuídas as deformidades da textura no produto final.

A segunda janela, associada ao "Object Mode" e ao "Render Mode" possibilita uma aplicação dinâmica de texturas, materiais ou qualidades. Ela mostra cada ação aplicada como uma caixa que se conecta com outras caixas até a saída, que é o resultado final. Por exemplo, a caixa da textura se liga a caixa do material difuso, que por sua vez se liga a caixa do material com a cor vermelha, que se liga a caixa de saída. Esse modo facilita a visualização e aplicação de texturas e materiais/qualidades.

A janela "UV Editor", "Node Editor" e "3D view", podem ser selecionadas a partir de um botão que abre um menu de contexto no canto inferior esquerdo da interface. È possível dividir a interface para que todas essas janelas sejam visíveis ao mesmo tempo. Para isso é necessário arrastar a aba que se encontra visível no canto superior direito de cada janela. O "Render Mode" está disponível no mesmo menu de contexto do modo de objeto e do modo de edição.

Descreveremos então uma forma resumida de aplicação de textura: Com o arquivo da textura já escolhido e o objeto devidamente modelado, deve-se mudar para o modo de edição e para o modo de visualização por arestas. Seleciona-se as arestas do objeto para aplicar "Mark Seam", as arestas selecionadas irão funcionar como permissão para cortar o objeto ao longo delas, fazendo com que as superfícies do objeto se tornem um plano bidimensional. Após isso, ainda no modo de edição, deve-se selecionar todo o objeto, clicar em "Mesh" que está no canto inferior esquerdo da interface, no menu de contexto clicar em "UV Unwrap..." e depois em "Unwrap" que irá mapear o objeto 3D em uma superfície bidimensional de acordo com as permissões dadas no passo anterior, em que utilizou-se o "Mark Seam".

Agora é necessário adicionar a textura, dessa forma, na aba de materiais que esta no canto direito da interface, no ítem "Surface" e subitem "Color", clica-se no ponto e no menu de contexto clica-se em "Image Texture", irá abrir uma caixa para se escolher o caminho do arquivo da textura. Após escolher a textura, no modo de visualização "UV/Image Editor", que é acessível no mesmo botão no canto inferior esquerdo em que está o "3D View", é necessário adicionar o caminho da textura em um campo na região inferior central da janela. Então, a textura irá aparecer na superfície bidimensional em que o objeto foi mapeado, ou seja, o objeto aparecerá mapeado na textura. Sendo Assim, o objeto recebe a textura e ao sofrer renderização terá a aparência desejada.

Existe uma aba exclusiva para textura, que se localiza no canto direito da interface ao lado da aba materiais, onde pode-se realizar diversas funcionalidades. Utilizando o "Node Editor" podese expandir a utilização de texturas em vários espectros. Existem diversas funcionalidades que irão incrementar a aplicação da textura, porém não iremos abordar esses aspectos pois existem diversos manuais para isso.

#### 4.2 - Composição

A composição de uma imagem é a combinação e arranjo de elementos visuais em uma cena de uma forma estética e agradável ao visualizador. As técnicas de composição são amplamente aplicadas em fotografia, cinema e TV. Existem 3 estágios principais, o elemento focal, a estrutura, e o balanço, que devem ser considerados.

O elemento focal converge a atenção do visualizador. Geralmente, ao olhar para uma imagem, o visualizador primeiro foca instantaneamente sua atenção no elemento focal. Uma imagem ausente deste se torna desinteressante, pois nada se destaca, da mesma forma que o excesso torna a imagem cansativa ou pesada não atraindo o interesse do visualizador.

A estrutura de uma imagem consiste na organização de seus elementos baseada em uma regra específica. As estruturas mais comuns são: regra dos terceiros, proporção áurea, pirâmide, simetria, "full frame" (tradução livre: quadro cheio). Essas regras derivam da aplicação de uma regra matemática na organização de elementos de uma imagem. Essas regras são bastante difundidas pela internet, principalmente a regra dos terceiros, e facilmente encontradas em manuais de composição ou de fotografia.

O balanço de uma imagem consiste na organização de seus elementos fazendo com que o seu preenchimento espacial esteja em harmonia. Ou seja, deve-se distribuir os elementos para que não haja uma região da imagem excessivamente preenchida e outra região vazia. Esse conceito é intuitivo e de fácil aplicação.

#### **Etapa 5: Renderização**

A renderização é o processo em que se obtém o produto final de um processamento digital. No caso desse trabalho, a renderização é o processo de transformação da cena 3D criada, na qual ocorreu a texturização, aplicação de materiais e composição, na imagem final. Essa etapa é a etapa que se exige poder computacional. O Blender permite duas formas para computar a renderização, a partir da cpu ou de uma gpu. A renderização utilizando a cpu é significativamente mais lenta, pois as cpu's não são construídas especificamente para construção de imagens, o contrário das gpu's que apresentam tecnologias específicas para o processamento de gráficos. Além disso, os componentes de vídeo que contém as gpu's também contém memória ram dedicada a construção de imagens.

Porém, o Blender suporta somente o processamento de imagem via gpu no caso da tecnologia específica *CUDA (Compute Unified Device Architecture),* que é encontrada nos componentes de vídeo fabricadas pela companhia Nvídea. Para o presente trabalho, o computador utilizado continha um componente de vídeo fabricado pela companhia AMD, que não apresentava a tecnologia CUDA, por isso a renderização foi realizada via cpu. Atualmente estamos em processo de compra de um componente de vídeo do fabricante Nvídea que irá introduzir grandes melhoras no tempo de renderização como também em outros processos realizados pelo Blender.

Na prática, no estagio final de renderização do projeto, após realizar as etapas anteriores, deve-se adequar a iluminação e a câmera, posteriormente ajustar a amostragem e iniciar a renderização.

#### 5.1 – Iluminação e câmera

No Blender existem diversas formas de se iluminar uma cena. A forma mais comum é adicionar elementos que irradiam luz (clicando em *Add* ou com as teclas *shift+a,* e escolhendo no menu de contexto) como: "Lamp", "Sun", "Hemi", "Spot". O elemento "Lamp" é uma lâmpada que irradia a mesma quantidade de luz em todas as direções a partir de um ponto representado na janela "3D View". A quantidade de luz irradiada dessa lâmpada que atinge uma superfície diminui com a distância. O elemento "Sun" é uma lâmpada que possui um orientação representada na janela "3D View" como um ponto que irradia uma linha pontilhada. Essa linha aponta a direção de iluminação. A quantidade de luz irradiada é constante, ou seja, não varia com a distância . O elemento "Hemi" é uma lâmpada que irradia luz em uma direção de um hemisfério de 180 graus, ou seja, foi desenvolvido para simular a luz proveniente de um céu densamente nublado. Assim como "Sun", a iluminação independe da distância entre lâmpada e superfície variando somente com a direção. Na janela "3D View" a lâmpada "Hemi" é representada por um ponto na intercessão de duas curvas de aproximadamente 120 graus. O elemento "Spot" é uma lâmpada que emite luz em forma de cone. Esse tipo de lâmpada foi desenvolvido para proporcionar uma sombra de maior complexidade. Na janela "3D View" esse elemento é representado por um ponto no vértice superior de um cone. Esse cone pode ser movido para configurar a direção de iluminação.

Existe também outras formas mais complexas e eficazes de utilizar a iluminação, para esse projeto foi utilizado duas outras técnicas: Utilizando materiais emissores e por imagem HDRI(High Dynamic Range Imaging). A primeira técnica consiste na adição de uma superfície plana (clicando em *Add* ou com as teclas *shift+a,* e escolhendo no menu de contexto) e na aba materiais no lado direito da interface escolher o material "Emission". Nessa mesma aba irá conter a entrada "Intensity" que irá controlar a intensidade da emissão e a entrada da cor da emissão, entre vários outros controles. Dessa forma é possível fazer com que um plano, com um tamanho desejado (as dimensões do plano podem ser alteradas com as ferramentas apresentadas no tópico modelagem), possa emitir luz de intensidade e coloração com um controle preciso.

Antes de falarmos sobre a segunda técnica, necessitamos de uma pequena explicação sobre as imagens HDRI. Essas imagens são desenvolvidas para reproduzir uma grande alcanço dinâmico de iluminação, que significa que uma grande área representada na imagem recebe uma iluminação intensa. Essas imagens geralmente são fotos captadas em lugares com ampla área física e com uma intensa iluminação, como por exemplo, uma área de uma cidade em um dia ensolarado ou uma igreja enorme muito bem iluminada. Essas imagens podem receber tratamento para acentuar as suas características desejáveis, que não estão no escopo deste trabalho. A característica principal que torna as imagens HDRI importantes para a iluminação de cenas no Blender é que elas favorecem que os detalhes de uma cena que possuem maior contraste sejam preservados, amenizando as diferenças entre as sombras e os locais iluminados deixando a cena com uma aparência mais natural.

Dessa forma, para utilizar essas imagens, deve-se clicar na aba "World" que está no canto direito da interface na mesma região das abas de materiais e textura, no ítem "Surface" clicar em "Use Nodes", no subitem "Color" clicar no ponto e no menu de contexto selecionar "Image Texture". Após isso uma caixa irá abrir e o caminho do arquivo da imagem HDRI deve ser selecionado. Dessa forma, a imagem é adicionada ao plano de fundo do modo de visualização "3D View" e irá conferir a imagem renderizada final a sua iluminação. Para o Motor de Ampere essa técnica mostrou-se pouco eficaz, pois o alcance dinâmico para esse projeto é pequeno, dessa forma, o método de materiais emissores juntamente com a utilização de elementos que irradiam luz obtiveram melhores resultados e foram utilizados para a renderização final. Para o projeto do 14 bis, a utilização das imagens HDRI tiveram bons resultados preliminares

Após setar a iluminação apropriada, com as etapas anteriores concluídas, deve-se adicionar uma câmera ao projeto, no modo de visualização "3D View", clicando em "Add" e no menu de contexto clicar em "Camera" ou pelo atalho *shift+a.* Deve-se então ajustar a perspectiva da câmera para obter-se a imagem desejada, para isso, clica-se em "View" e depois em "Câmera", o que irá

mudar para a perspectiva da câmera. Utiliza-se então o atalho do teclado n que irá mostrar a caixa propriedades. Nessa caixa deve-se marcar a caixa "Lock Camera to View". Isso fará com que seja possível manipular a visão da câmera, mudando a própria localização da mesma, mantendo sua perspectiva ativa no modo de visualização "3D View". O que possibilita o posicionamento da câmera no local desejado de modo a proporcionar a captura de imagem ideal para o projeto. Na primeira aba do canto direito da interface chamada de "Render"(o ícone da aba é uma câmera fotográfica), é possível a manipulação de diversas propriedades da câmera que receberam pouca análise e não serão discutidos neste trabalho.

#### 5.2 – Amostragem e renderização final

Este último passo, após as etapas anteriores concluídas, consiste na escolha da amostragem desejada para a realização da renderização final. Na aba "Render" e ítem "Sampling", existe um subitem "Render" que possui o valor 10 por default. Esse valor irá determinar a quantidade de amostras que serão coletadas para a realização da renderização. Quanto maior esse valor maior será a amostragem e por consequência a imagem final terá maior qualidade e maior será o tempo para o computador realizar a renderização. Nesta aba existem diversas configurações que interferem na renderização final.

## **Etapa 6: Realização de Figuras**

Nesta etapa procuramos figuras onde a visualização S3D facilite a compreensão de um fenômeno. Com a utilização de um óculos bicolor é possível ter a visualização tridimensional , o que facilita o entendimento e estudo. Para obter essa figura estereoscópica deve-se realizar três passos: a renderização de duas imagens do objeto com uma pequena diferença, manipulação de cores formando os "Pares Estéreo" e posterior sobreposição criando-se os anaglifos.

O primeiro passo consiste em escolher a posição da câmera que dará a perspectiva da cena desejada e realizar a renderização(procedimento descrito na etapa 5). Após isso, com essa primeira imagem salva, deve-se mover a posição da câmera na direção esquerda ou direita na medida de aproximadamente a distância pupilar e renderizar novamente. Dessa forma, tem-se duas imagens aproximadamente iguais mas com suas perspectivas levemente diferentes. Isto irá simular o que ocorre com os olhos humanos, ou seja, a captação de uma mesma imagem com uma perspectiva levemente diferente.

Com essas duas imagens salvas deve-se então realizar a manipulação das cores para a formação dos "Pares Estéreos". Supondo que a segunda imagem renderizada tenha sido realizada com o deslocamento da câmera para a direita, simulando a perspectiva do olho direito, ela será denominada de imagem direita. Consequentemente, a primeira imagem renderizada será a imagem esquerda. Para o caso do deslocamento para a esquerda, a primeira imagem será a direita e a imagem que recebeu o deslocamento será a imagem esquerda.

Sendo assim, utiliza-se um software capaz de manipular cores, como o Gimp. Na imagem esquerda retira-se a cor vermelha, o que gera uma imagem com tons verde-azulados. Na imagem direita retira-se a cor azul e verde o que faz com que a imagem tenha tom avermelhado. Essas duas imagens manipuladas são chamadas de "Pares Estéreos". A sobreposição do par, ainda utilizando ferramentas do software Gimp, forma uma imagem borrada que constitui o anaglifo.

Após a manipulação de cores e formação de anaglifos deve-se utilizar o óculos bicolor. Este óculos deve possuir no lugar da lente esquerda uma película, normalmente o acetato, de cor vermelha, e no lugar da lente direita uma película de cor verde, azul ou verde-azulado. A visão dos anaglifos com a utilização do óculos bicolor proporciona a imagem tridimensional. A página de estereoscopia do Professor J. J. Lunazzi contém vários exemplos de trabalhos com estereoscopia e especificamente com a criação de anaglifos como também um manual para construir o óculos bicolor .

# **Resultados e Discussão**

Para esta etapa, considerando que foram realizados dois projetos, o Motor de Ampere e o 14 bis(ainda em desenvolvimento), discutiremos cada projeto em separado.

### 1 – Motor de Ampere

O projeto do Motor de Ampére foi o primeiro contato com o software Blender 3D, por isso foi realizado um estudo básico de todas as etapas da realização de um projeto. Não foi realizado um aprofundamento das funcionalidades pois era necessário primeiro ganhar familiaridade com a interface, entender o funcionamento geral assim como aprender os princípios básicos de cada etapa. Existem diversos canais no Youtube que disponibilizam gratuitamente tutoriais para iniciantes que foram muito importantes para os primeiros contatos com o Blender, pois proporcionaram uma visão prática do funcionamento. A documentação disponível também gratuitamente online era vista como muito abstrata no início mas adquiriu importância gradativamente.

Dessa forma, foram empregadas técnicas de modelagem, texturização e iluminação básicas para obter o resultado final, que é o anaglifo. Porém, o anaglifo gerado satisfez a intenção de construir uma imagem tridimensional capaz de facilitar o estudo e entendimento do fenômeno do Motor de Ampere. No apêndice deste trabalho, assim como na página de estereoscopia, estão disponíveis imagens e anaglifos resultantes.

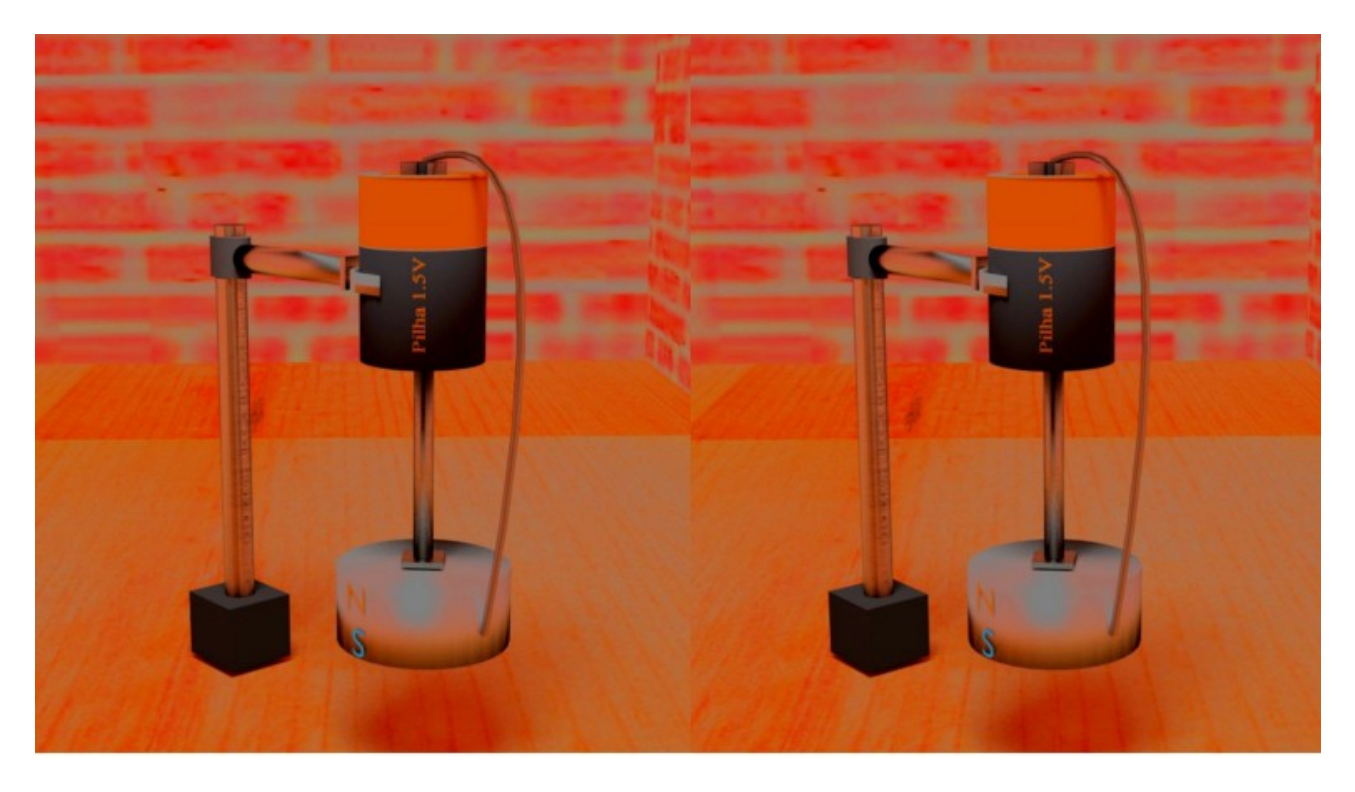

*Figura do motor de Ampere que desenhamos, em par estéreo lado a lado recortado para uso em celular por meio de estereoscópio de Brewster.*

### 2 – 14-bis (em desenvolvimento)

Para este projeto, como um segundo trabalho, aumentou-se a profundidade e complexidade

das técnicas aplicadas, tanto na modelagem, texturização e iluminação. Obteve-se maior familiaridade com a interface proporcionando uma interação mais dinâmica com o software e suas funcionalidades.

Na etapa de modelagem procurou-se entender um maior número de modificadores e as situações em que eles são aplicáveis, gerando uma documentação particular que está em anexo neste relatório no apêndice. Procurou-se reproduzir fielmente o 14-bis original, inclusive o seu motor chamado de "Antoinette". Para isso utilizou-se de blueprints encontradas na internet e de imagens que o retratam. Na modelagem do motor foram gerados milhares de objetos, o que tornou lenta a manipulação da interface do Blender ( problema discutido no apêndice denominado de "Viewport Performance"). Este problema foi importante ao mostrar as fragilidades do software em relação à utilização de recursos computacionais e na motivação para adquirir uma placa gráfica na qual o Blender se adapte melhor.

Nas etapas de iluminação e texturização serão utilizadas técnicas mais eficientes. Com as imagens HDRI e com o aumento do alcance dinâmico será possível dar um caráter mais verossímil as futuras imagens devido a melhor iluminação. Com a utilização do "Node Editor" e de outros softwares que compartimentalizam as texturas será possível aproximar as imagens geradas com a realidade.

Dessa forma, foram construídos anaglifos com o projeto em estágio em desenvolvimento, presentes no apêndice, que apesar de incompletos, foram capazes de satisfazer o objetivo de dar uma amostra tridimensional de um importante ícone histórico brasileiro.

Bibliografia:

1 – Burke, K. A., J. Greenbowe, T. J., A. Windschitl, M. A. Developing and Using Conceptual Computer Animations for Chemistry Instruction, Journal of Chemistry Education, 1998, 75 (12, 1658-1661).

2 – Barak, M., Ashkar, T., Dori, Y. J. Learning science via animated movies: Its effect on students thinking and motivation, Computers & Education, 2011, 56, 839-846.

3 – Baptista, Manuel Moreira, 1956- Desenvolvimento e utilização de animações em 3D no ensino de química/ Manuel Moreira Baptista. - Campinas SP : [s.n], 2013.

4 – Livro de autoria de Santos Dumont - [http://www.biblio.com.br/defaultz.asp?](http://www.biblio.com.br/defaultz.asp?link=http://www.biblio.com.br/conteudo/santosdumont/oqueeuvi.htm) [link=http://www.biblio.com.br/conteudo/santosdumont/oqueeuvi.htm](http://www.biblio.com.br/defaultz.asp?link=http://www.biblio.com.br/conteudo/santosdumont/oqueeuvi.htm)

5 – Estereoscópico de Wheatstone "Revival". José J. Lunazzi, Milena C. França, Andrey da S. Mori.<http://arxiv.org/ftp/arxiv/papers/1408/1408.6194.pdf>

6 – Página de estereoscopia do Professor J. J. Lunazzi http://www.ifi.unicamp.br/~lunazzi/prof\_lunazzi/Estereoscopia/estere.htm

7 – Documentação do Blender disponível na internet - [http://wiki.blender.org/index.php/Main\\_Page](http://wiki.blender.org/index.php/Main_Page)

8 – A. K. T. Assis and J. P. M. C. Chaib, Ampère's motor: Its history and the controversies surrounding its working mechanism, American Journal of Physics, Vol. 80, pp. 990-995 (2012). DOI: 10.1119/1.4746698. [http://www.ifi.unicamp.br/~assis/Am-J-Phys-V80-p990-995\(2012\).pdf](http://www.ifi.unicamp.br/~assis/Am-J-Phys-V80-p990-995(2012).pdf)

9 - Documentação de scripts para o Blender <http://wiki.blender.org/index.php/Doc:PT/2.4/Manual/Modeling/Scripts>

10 – Documentação do "UV Editor" -

http://wiki.blender.org/index.php/Doc:2.6/Manual/Textures/Mapping/UV/Unwrapping

11 – Documentação do "Node Editor" -

http://wiki.blender.org/index.php/Doc:PT/2.4/Manual/Materials/Nodes/Editor

<http://www.designmate.com/stereoscopy.aspx>– desenvolve 3D área ensino